# **BUKU MANUAL APLIKASI**

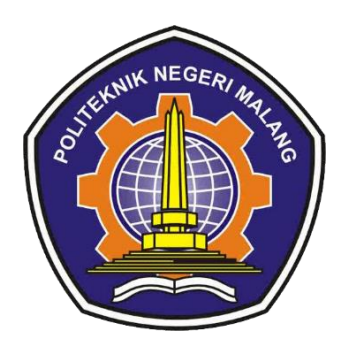

# **" IMPLEMENTASI AUGMENTED REALITY PENGENALAN SISTEM PENCERNAAN MANUSIA PADA PEMBELAJARAN BIOLOGI SISWA KELAS XI DI SMAN 8 MALANG"**

**Oleh :**

**RIZA FERDIYANITA NIM.** 1731710073  **AGUSTINA WIDAYANTI NIM. 1731710026**

**PROGRAM STUDI MANAJEMEN INFORMATIKA JURUSAN TEKNOLOGI INFORMASI POLITEKNIK NEGERI MALANG**

**2020**

#### **KATA PENGANTAR**

Alhamdulillah segala puji dan syukur kami panjatkan ke hadirat Allah SWT, karena atas limpahan rahmat, serta hidayah-Nya, penulis dapat menyelesaikan buku manual dengan judul **"Implementasi Augmented Reality Pengenalan Sistem Pencernaan Manusia Pada Pembelajaran Biologi Siswa Kelas XI di SMAN 8 Malang"**

Dalam buku manual ini berisi bagaimana tahapan yang dilakukan dalam aplikasi media pembelajaran sistem pencernaan manusia menggunakan *augmented reality*. Tahapan tersebut mulai dari spesifikasi perangkat komputer yang digunakan sampai implementasi dan pengujian aplikasi media pembelajaran sistem pencernaan manusia. Mudah-mudahan dengan mempelajari buku manual ini diharapkan dapat memberikan tambahan ilmu pengetahuan bagi pembaca.

Pada kesempatan ini penulis menyampaikan rasa terima kasih yang sebesarbesarnya kepada :

- 1. Bapak Drs. Awan Setiawan, MMT., selaku Direktur Politeknik Negeri Malang.
- 2. Bapak Rudy Ariyanto, ST., M.Cs., selaku Ketua Jurusan Teknologi Informasi Politeknik Negeri Malang.
- 3. Bapak Hendra Pradibta SE., MSc. selaku Ketua Program Studi Manajemen Informatika Politeknik Negeri Malang.
- 4. Ibu Ariadi Retno Tri Hayati Ririd, S.Kom., M.Kom. selaku Dosen Pembimbing I.
- 5. Ibu Retno Damayanti, S.Pd., MT. selaku Dosen Pembimbing II.
- 6. Orang tua penulis, yang telah memberikan bantuan doa dan dukungan.
- 7. Teman-teman dan seluruh pihak yang telah membantu dan mendukung kami yang tidak dapat kami sebutkan satu-persatu.

Penulis menyadari bahwa buku manual ini masih jauh dari kesempurnaan. Akhir kata, semoga dengan terselesaikannya buku manual ini akan memberikan perubahan dan perbaikan ke arah yang lebih baik bagi dunia pendidikan.

Malang, 06 Juni 2020

Penulis

# **DAFTAR ISI**

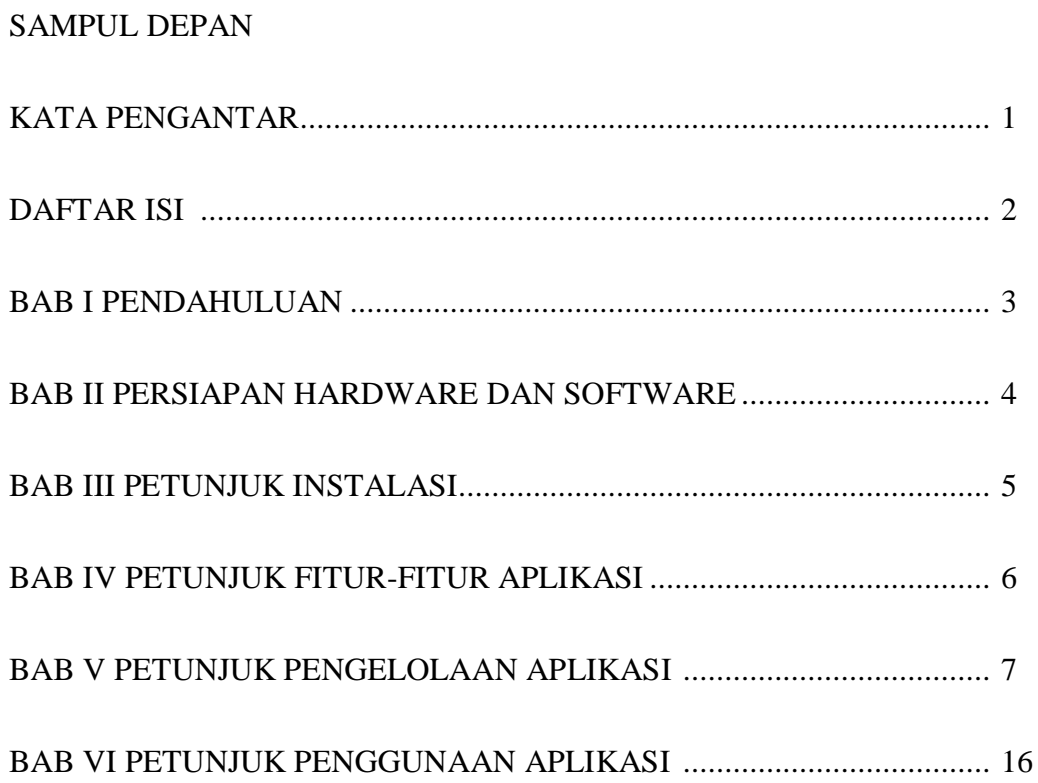

#### **BAB I PENDAHULUAN**

Pada umumnya untuk mempelajari sistem pencernaan manusia, guru hanya menjelaskan dengan bantuan menggunakan buku cetak, poster ataupun alat peraga yang disediakan oleh sekolahan. Namun ada beberapa kendala yang dialami oleh anak-anak yaitu materi yang dianggap kurang menarik, buku dan poster pun dianggap kurang efektif karena siswa sendiri masih merasa sulit untuk membayangkan bagaimana bentuk dan letak organ-organ pencernaan pada manusia, sedangkan alat peraga sendiri yang mempermudah siswa dalam pemahaman organ-organ pencernaan sendiri sering rusak karena dimainkan oleh siswa dan sedangkan untuk membeli lagi harganya relatife mahal, Tentu hal ini akan membuat suasana yang kurang mendukung bagi siswa-siswi pada saat proses belajar mengajar berlangsung sehingga kurangnya pemahaman materi yang di dapat kurang maksimal. Hal ini ditunjukkan dengan banyaknya berbagai cara yang digunakan dalam proses belajar mengajar untuk penyampaian materi pada siswa. Dengan harapan materi yang disampaikan dapat mudah dipahami oleh siswa-siswi. Aplikasi sistem pencernaan manusia menggunakan *augmented reality* ini dapat mempermudah guru maupun siswa. Aplikasi *augmented reality* ini diaplikasikan pada platform android. Cara kerja aplikasi ini menggunakan kamera smartphone android sebagai inputan untuk melacak dan membaca marker yang telah dibuat dengan cara melakukan pembacaan marker menggunakan kamera. Setelah marker terbaca, maka sistem pencernaan dalam bentuk 3D akan tampil dan pada tampilan ini arah 3D siste pencernaan bisa diputar sesuai dengan yang diinginkan. Pada aplikasi ini juga terdapat fitur kuis yang bertujuan untuk mengetahui tingkat pemahanan siswa. Pada fitur kuis, terdapat 6 soal yang mencakup materi Sistem Pencernaan Manusia dengan bentuk soal pilihan ganda.

#### **BAB II PERSIAPAN HARDWARE DAN SOFTWARE**

Perangkat lunak yang digunakan dalam implementasi aplikasi sistem pencernaan ini adalah OS Android minimal versi 5.0, Ram 1GB. Kebutuhan minimum perangkat keras untuk dapat menjalankan aplikasi ini adalah semua Android device yang menggunakan Android OS minimal 2.3 Selain itu dalam menggunakan aplikasi ini dibutuhkan marker sebagai media cetak yang digunakan untuk menampilkan model animasi 3D sistem pencernaan dengan cara melakukan pembacaan simbol marker menggunakan kamera.

# **BAB III PETUNJUK INSTALASI**

Adapun langkah-langkah yang harus dilakukan untuk *instalasi* aplikasi aplikasi Sistem Pencernaan Manusia

adalah sebagai berikut :

- 1. Pastikan *smartphone* anda memiliki memori yang cukup untuk melakukan *instalasi*  aplikasi aplikasi Sistem Pencernaan Manusia
- 2. Pastikan anda sudah memiliki *file master* aplikasi dari aplikasi Sistem Pencernaan Manusia yang akan di *install*

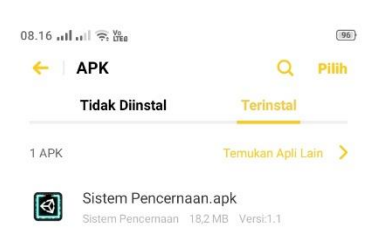

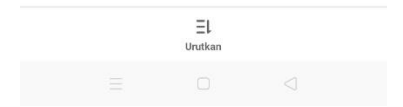

3. Kemudian tekan pasang atau *install* untuk menginstall aplikasi tersebut.

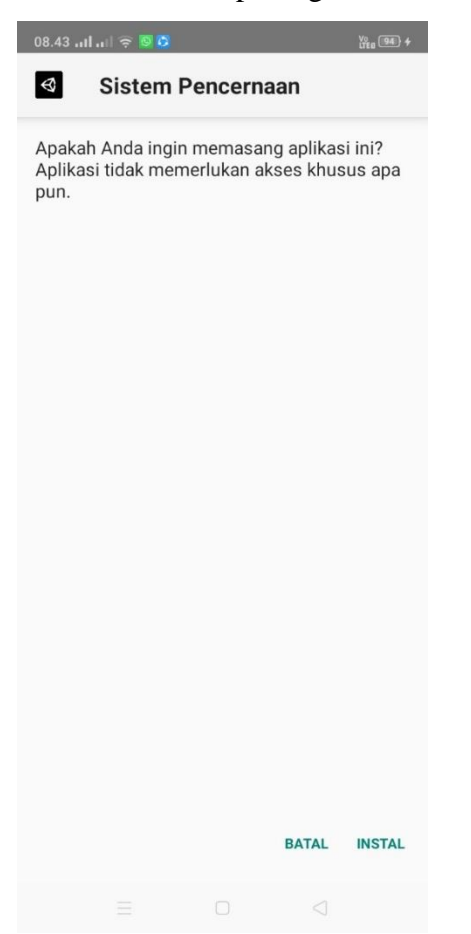

4. Tunggu hingga proses selesai.

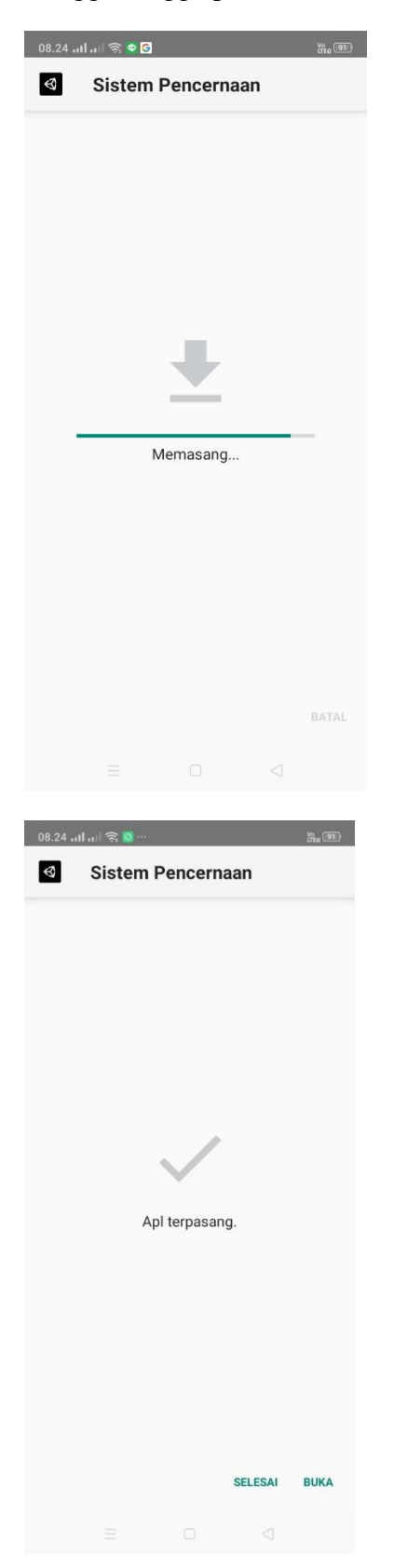

5. Apabila *icon* dari aplikasi sistem pencernaan sudah muncul di layar *smartphone* anda, maka aplikasi sudah ter *install* dan siap digunakan.

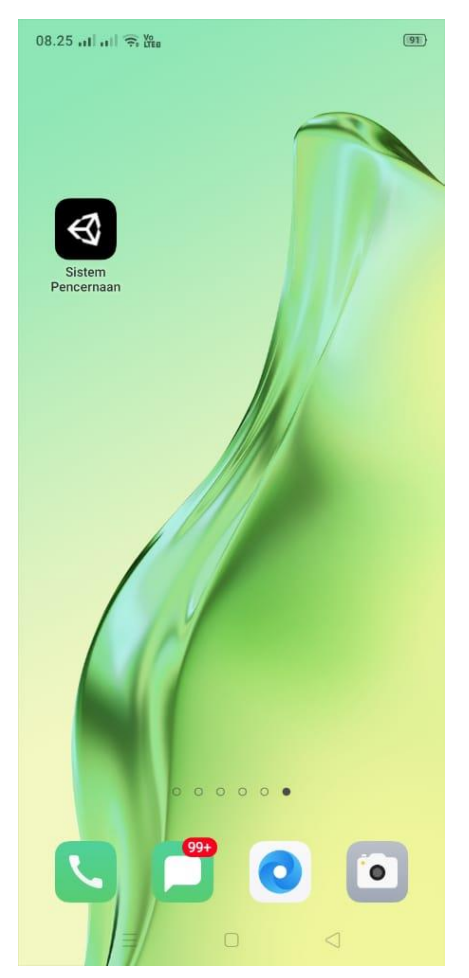

# **BAB IV PETUNJUK FITUR-FITUR APLIKASI**

Fitur yang terdapat pada layar utama aplikasi sistem pencernaan adalah sebagai berikut :

- **Menu Utama :** Perintah yang akan menampilkan gambar keseluruhan sistem pencernaan , pada saat di klik pada pilihan bagian per menu maka akan menampilkan fungsi dari bagian- bagian sistem pencernaan tersebut.
- **Scan** : Perintah yang akan menampilkan scan dari marker sistem pencernaan yang discan maka akan muncul object 3D yang telah dibuat untuk sebagai pengganti alat peraga.
- **Quis :** Perintah akan menyediakan beberapa pertanyaan yang berhubungan dengan materi pembelajaran biologi pada siswa, dan menampilkan poin yang mampu diselesaikan oleh siswa.

## **BAB V PETUNJUK PENGELOLAAN APLIKASI**

#### **1. Tampilan Splashscreen**

Tampilan pertama yang muncul saat aplikasi sistem pencernaan dijalankan.

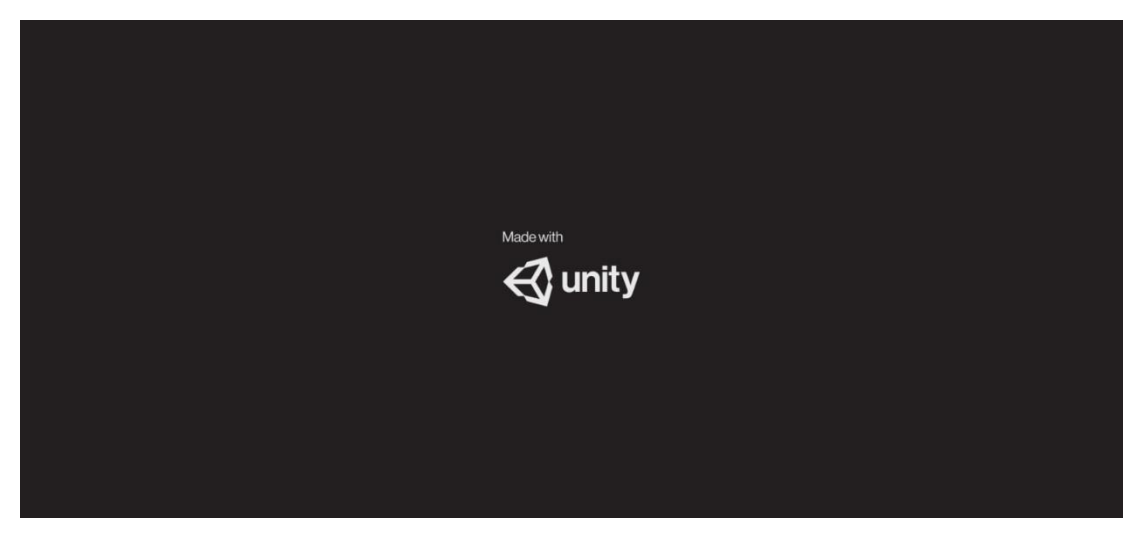

Gambar 5.1 Halaman splashscreen

## **2. Tampilan Menu Utama**

Pada halaman ini ditampilkan 3 menu utama, yakni menu Sistem Pencernaan, scan AR dan Quis. Pada halaman ini juga terdapat button X button untuk keluar dari aplikasi.

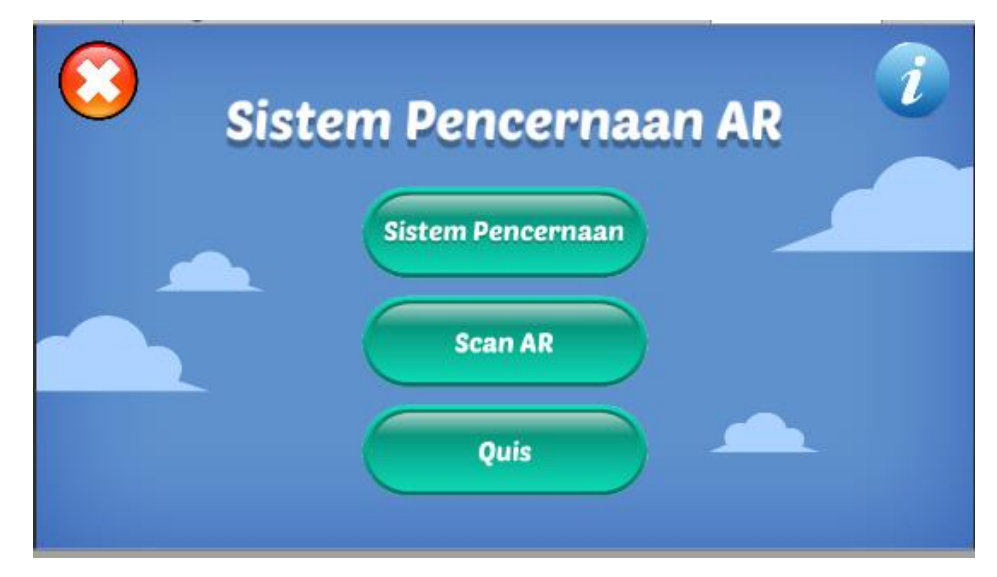

Gambar 5. Halaman menu utama

## **3. Halaman Sistem Pencernaan**

Sistem Pencernaan mempunyai tampilan 3D organ dan nanti dalam 3D organ Terdapat 3D sistem pencernaan yang akan menampilkan menu jika sistem pencernaan di klik maka per bagian akan muncul penjelasan dari setiap bagian organ sistem pencernaan.

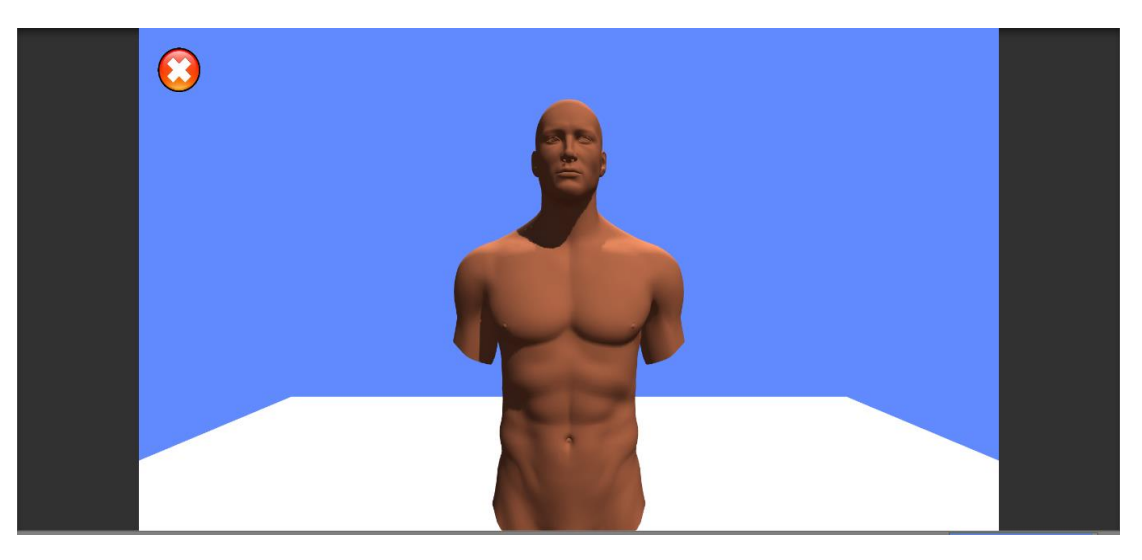

*Gambar 5. 1 Tampilan gambar 3D organ*

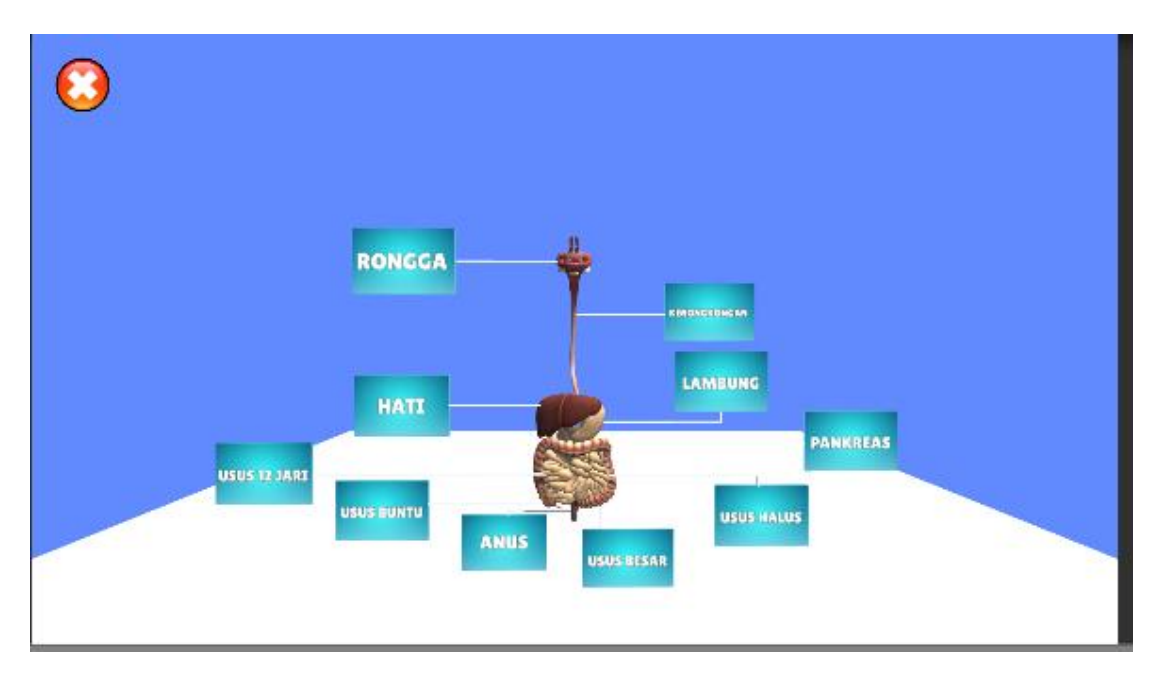

*Gambar 5. Tampilan gambar 3D sistem pencernaan*

Pada tampilan gambar 3D sistem pencernaan diatas pada saat gambar perbagian sistem pencernaan beserta nama keterangan dari bagian setiap organ dan juga pada bagian organ yang diklik maka akan muncul deskripsi penjelasan dari per bagiaan organ sistem pencernaan.

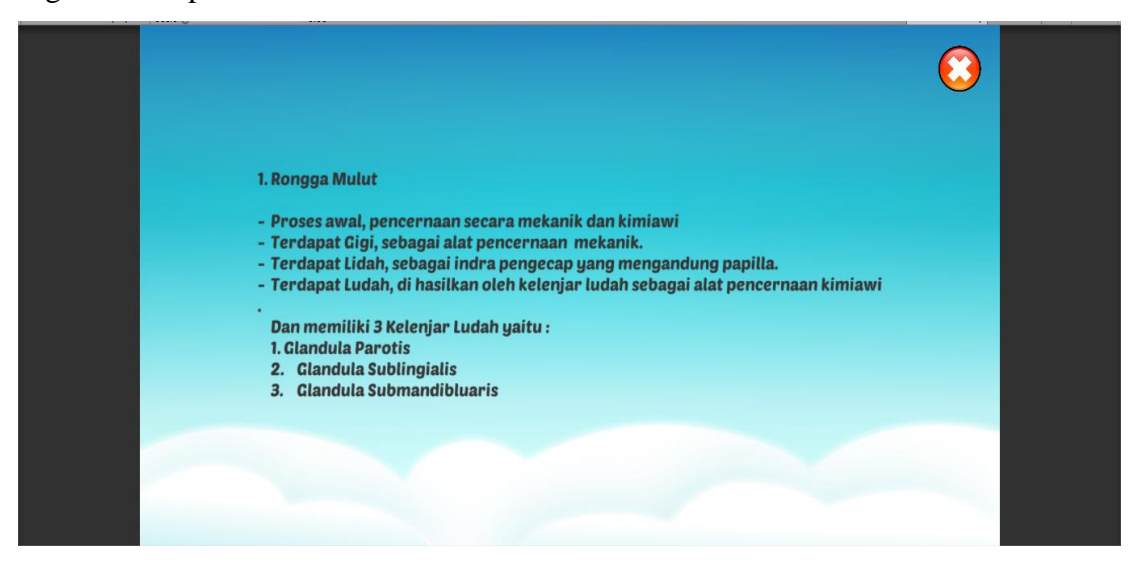

*Gambar 5. 2 Tampilan penjelasan setiap organ sistem pencernaan*

## **4. Halaman Menu Scan**

Halaman ini merupakan halaman Augmented reality sistem pencernaan pada halaman terdiri Objek 3D yang menampilan scan AR yang telah dibuat untuk menerapkan Augmented reality pada bagian ini AR bisa berotasi sesuai dengan arah yang kita inginkan dengan menekan menu putar pada halaman yang ada.

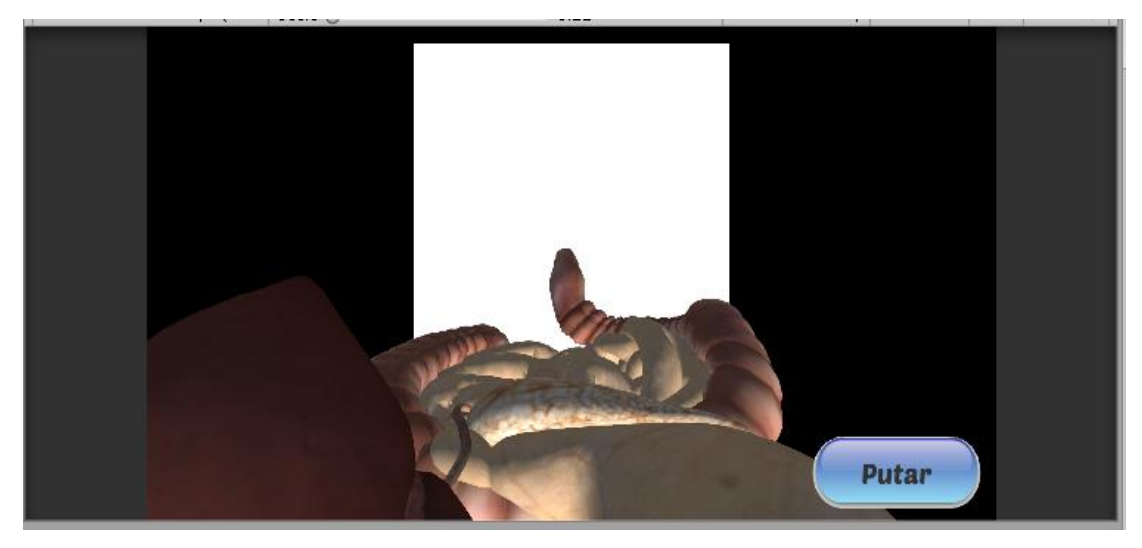

*Gambar 5. 3 Tampilan Scan AR Pencernaan*

#### **5. Halaman Menu Quis**

Halaman menu kuis merupakan tampilan yang akan menampilkan 5 soal yang akan menampilkan beberapa pertanyaan seputar sistem pencernaan, jika user bisa menjawab pertanyaan dengan pemilihan A, B, C dan D pada pilihan di bawah pertanyaan ini maka score akan menambah angka 20 jika salah saat menjawab pertanyaan maka score tidak akan menambah.

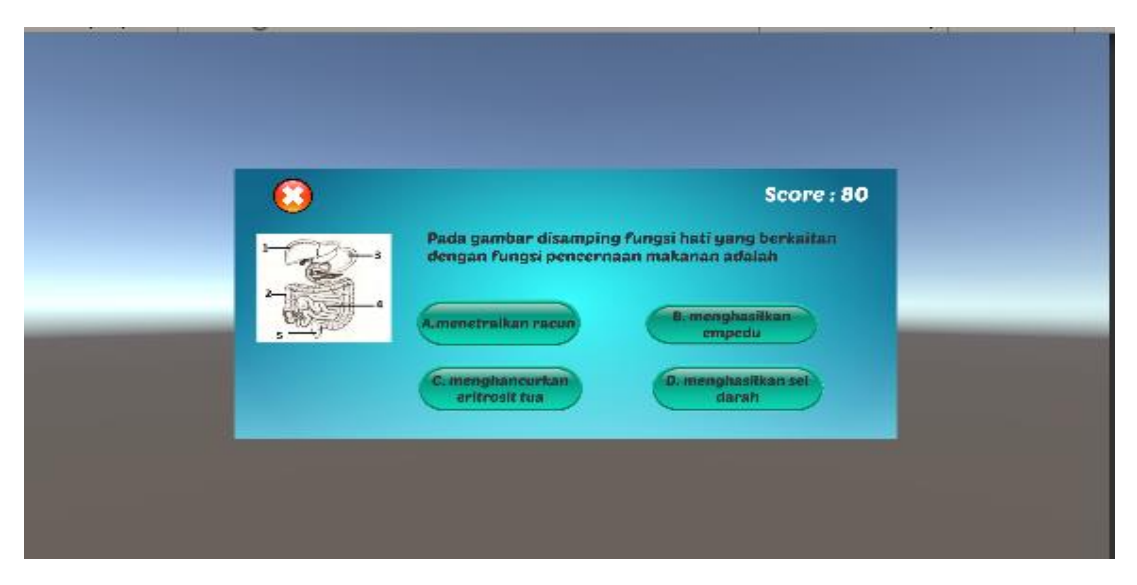

*Gambar 5. 4* Tampilan menu kuis

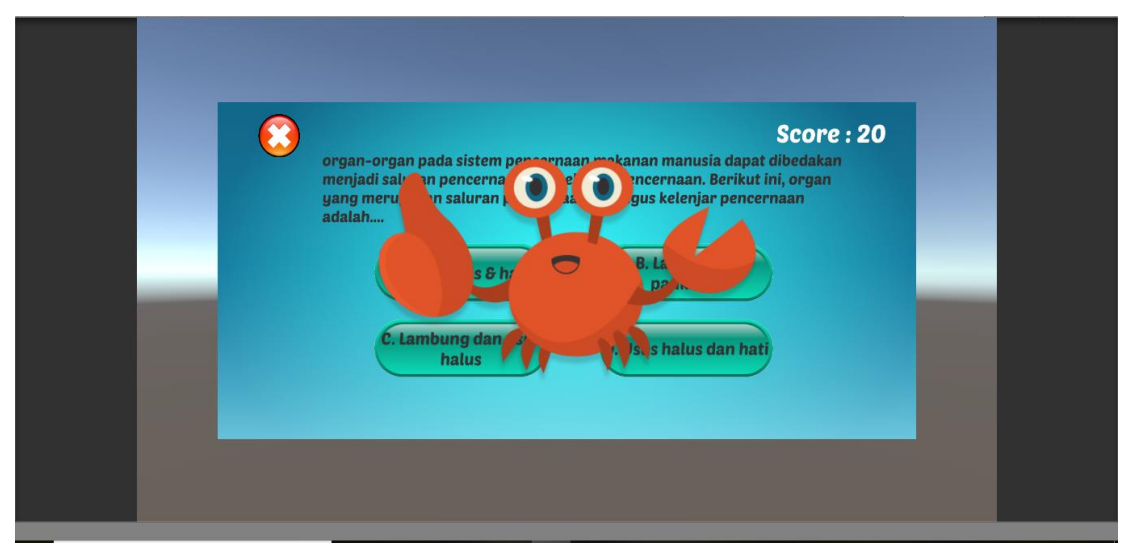

Gambar 5. 5 Tampilan animasi jika menjawab benar

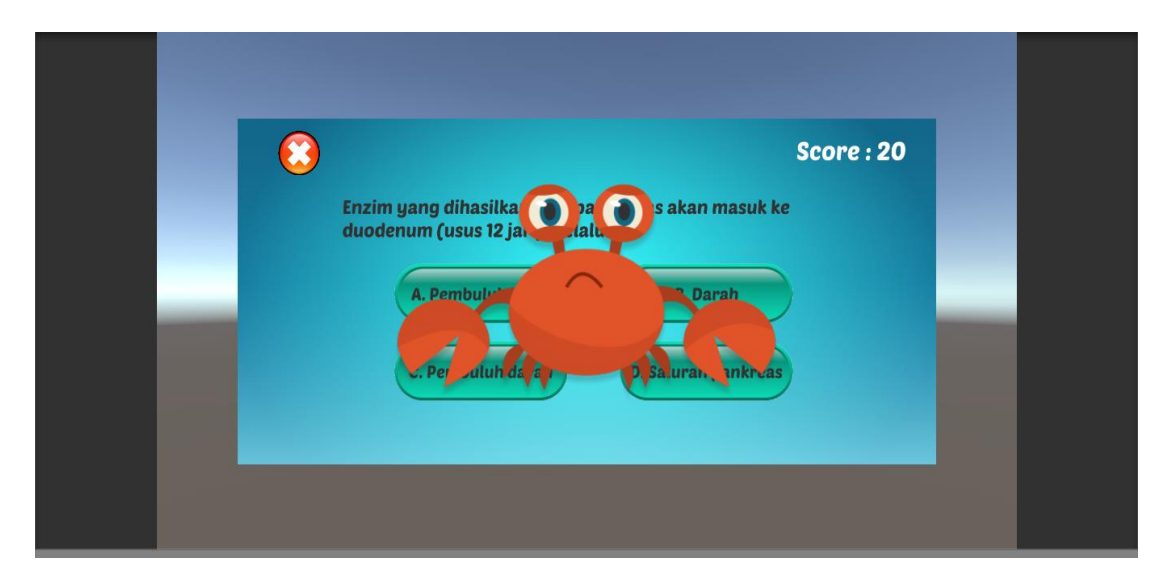

*Gambar 5. 6 Tampilan animasi jika menjawab salah*

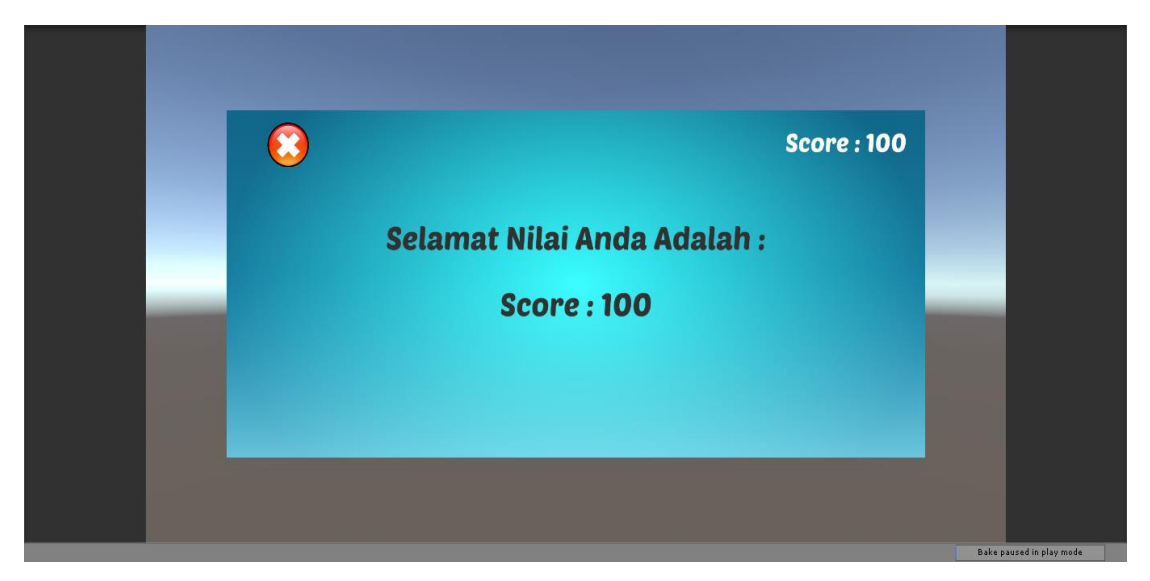

*Gambar 5. 7* Tampilan Akhir Skor

# **BAB VI PETUNJUK PENGGUNAAN APLIKASI**

Salah satu menu dalam aplikasi ini adalah menu pengenalan sistem pencernaan Pada menu ini pengguna bisa melihat objek 3D dari sistem pencernaan. Untuk menggunakan menu ini langkah-langkahnya sebagai berikut :

- 1. Buka aplikasi Sistem Pencernaan.
- 2. Pada halaman menu utama, pilih menu Sistem Pencernaan

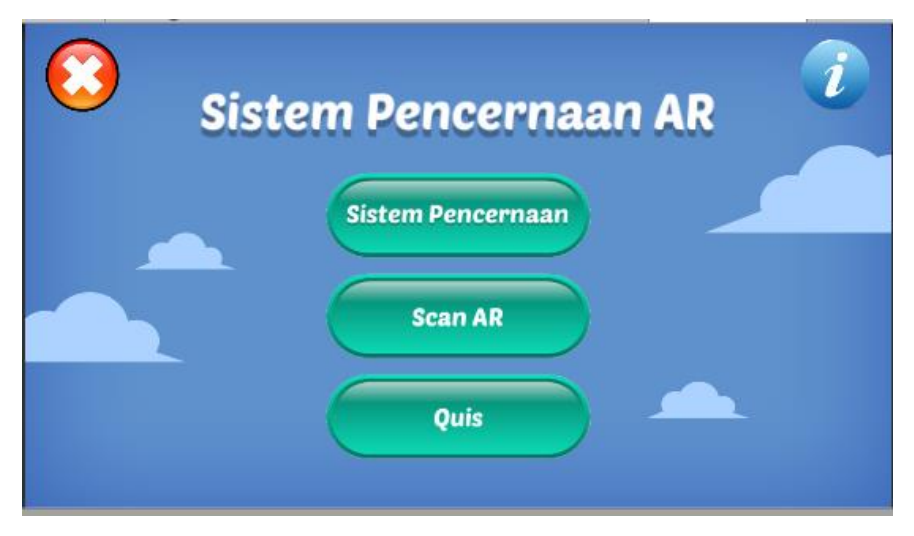

Gambar 6.2 Pilih menu Sistem pencernaan

- 3. Pada halaman Scan AR
- 4. Buka Marker Sistem Pencernaan

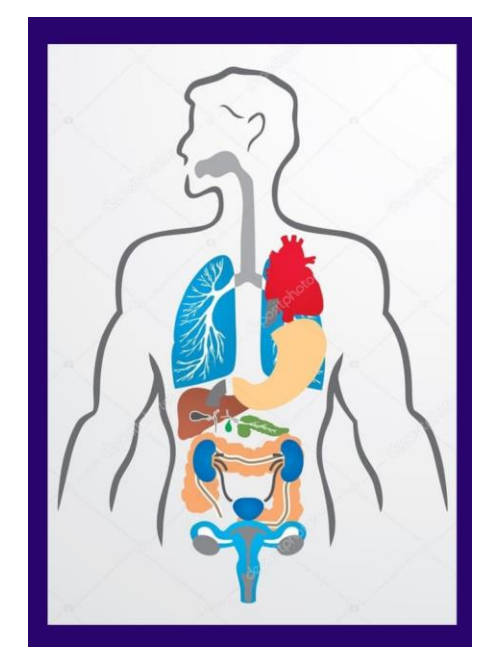

Gambar 6.5 Marker Sistem Pencernaan

5. Pindai marker dengan cara mengarahkan kamera ke marker yang dipilih

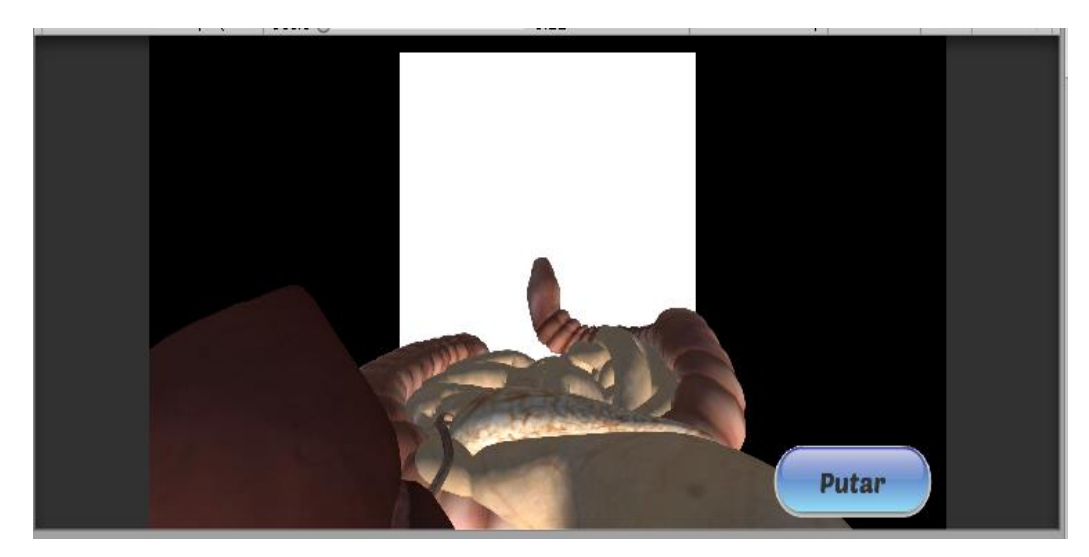

Gambar 6.3 Petunjuk men-scan marker